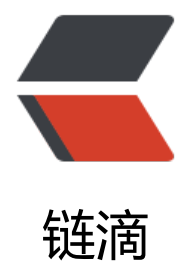

## 记一次 grafan[a 变](https://ld246.com)量取值的过程

作者: cuijianzhe

- 原文链接:https://ld246.com/article/1555411052179
- 来源网站:[链滴](https://ld246.com/member/cuijianzhe)
- 许可协议:[署名-相同方式共享 4.0 国际 \(CC BY-SA 4.0\)](https://ld246.com/article/1555411052179)

<p><img src="https://ld246.com/images/img-loading.svg" alt="" data-src="https://b3logfile com/bing/20181001.jpg?imageView2/1/w/960/h/540/interlace/1/q/100"></p>

 $<$ p>Grafana 官网相关: <a href="https://ld246.com/forward?goto=https%3A%2F%2Fgrafana. om%2Fdocs%2F" target=" blank" rel="nofollow ugc">https://grafana.com/docs/</a></p> <h2 id="1-首先把变量整到dashboard中-这次取zabbix的值由如下几个变量组成-">1、首先把变量 到 dashboard 中, 这次取 zabbix 的值由如下几个变量组成: </h2>

<p><img src="https://ld246.com/images/img-loading.svg" alt="变量.png" data-src="https:// 3logfile.com/file/2019/04/%E5%8F%98%E9%87%8F-c7c813f6.png?imageView2/2/interlace/1/ ormat/jpg"></p>

<h2 id="分别展示下变量的组成-">分别展示下变量的组成:</h2>

<h2 id="主机组-">主机组:</h2>

<p>``<br>

<img src="https://ld246.com/images/img-loading.svg" alt="主机组.png" data-src="https://b3 ogfile.com/file/2019/04/%E4%B8%BB%E6%9C%BA%E7%BB%84-8a2bdcae.png?imageView2/ /interlace/1/format/jpg"></p>

<h2 id="主机-">主机:</h2>

<p><img src="https://ld246.com/images/img-loading.svg" alt="主机.png" data-src="https:// 3logfile.com/file/2019/04/%E4%B8%BB%E6%9C%BA-1ea72f14.png?imageView2/2/interlace/ /format/jpg"></p>

<h2 id="应用监控项">应用监控项</h2>

<p><img src="https://ld246.com/images/img-loading.svg" alt="应用.png" data-src="https:// 3logfile.com/file/2019/04/%E5%BA%94%E7%94%A8-81e69cdc.png?imageView2/2/interlace/ /format/jpg"></p>

<h2 id="监控项-">监控项:</h2>

<p><img src="https://ld246.com/images/img-loading.svg" alt="监控项.png" data-src="https: /b3logfile.com/file/2019/04/%E7%9B%91%E6%8E%A7%E9%A1%B9-69dcc298.png?imageVie 2/2/interlace/1/format/jpg"></p>

<h2 id="还有一个是网卡流量的监控取值">还有一个是网卡流量的监控取值</h2>

<p><code>Query:\*.\$host.Network interfaces.\*</code><br>

<code>Regex:/(?:Incoming|Outgoing) network traffic on (.\*)/</code><br>

<img src="https://ld246.com/images/img-loading.svg" alt="网卡.png" data-src="https://b3lo file.com/file/2019/04/%E7%BD%91%E5%8D%A1-172da4fd.png?imageView2/2/interlace/1/fo mat/jpg"><br>

<img src="https://ld246.com/images/img-loading.svg" alt="网卡配置.png" data-src="https:// 3logfile.com/file/2019/04/%E7%BD%91%E5%8D%A1%E9%85%8D%E7%BD%AE-2f7c5152.pn ?imageView2/2/interlace/1/format/jpg"></p>

<h2 id="看下监控仪表盘模板展示-会应用到各个主机-">看下监控仪表盘模板展示,会应用到各个主 :  $\langle h2 \rangle$ 

<p><img src="https://ld246.com/images/img-loading.svg" alt="模板.png" data-src="https:// 3logfile.com/file/2019/04/%E6%A8%A1%E6%9D%BF-cdab864e.png?imageView2/2/interlace/ /format/jpg"></p>

<h3 id="添加变量后期更改数据只改变量即可-其他参数不用改变-">添加变量后期更改数据只改变量 可,其他参数不用改变。</h3>

<p><img src="https://ld246.com/images/img-loading.svg" alt="变量.png" data-src="https:// 3logfile.com/file/2019/04/%E5%8F%98%E9%87%8F-0f60e660.png?imageView2/2/interlace/1 format/jpg"></p>

<p>然后设置主机组匹配规则:<br>

<img src="https://ld246.com/images/img-loading.svg" alt="匹配.png" data-src="https://b3lo file.com/file/2019/04/%E5%8C%B9%E9%85%8D-a0282e78.png?imageView2/2/interlace/1/fo  $mat/ipq$ "> </p>

<p>主机匹配:<br>

<img src="https://ld246.com/images/img-loading.svg" alt="主机匹配.png" data-src="https:// 3logfile.com/file/2019/04/%E4%B8%BB%E6%9C%BA%E5%8C%B9%E9%85%8D-e9894e3e.pn ?imageView2/2/interlace/1/format/jpg"></p>